## **Opiskelijapalautteeseen vastaaminen eHOKSin kautta**

Opiskelijapalautteen vastauslinkki lähetetään opiskelijalle sähköpostilla. Tämän lisäksi opiskelija voi vastata linkkiin myös eHOKS-palvelun kautta.

1. Avaa eHOKS-palvelun etusivu Opintopolussa <https://opintopolku.fi/ehoks/>.

- 2. Siirry palveluun painikkeella "Kirjaudu omaan suunnitelmaan".
- 3. Tunnistaudu suomi.fi-tunnuksilla (esimerkiksi pankkitunnukset tai mobiilivarmenne).
- 4. Jos vastauslinkkisi on edelleen aktiivinen, näet heti palveluun tullessasi ponnahdusikkunan.

Jos haluat vastata heti, valitse "Aloita vastaaminen". Jos haluat vastata myöhemmin, valitse "Vastaan myöhemmin".

5. Jos valitset "Aloita vastaaminen", eHOKS-palvelu ohjaa sinut kyselylomakkeelle.

Vastaa kysymyksiin. Muista lähettää vastauksesi "Lähetä"-painikkeella.

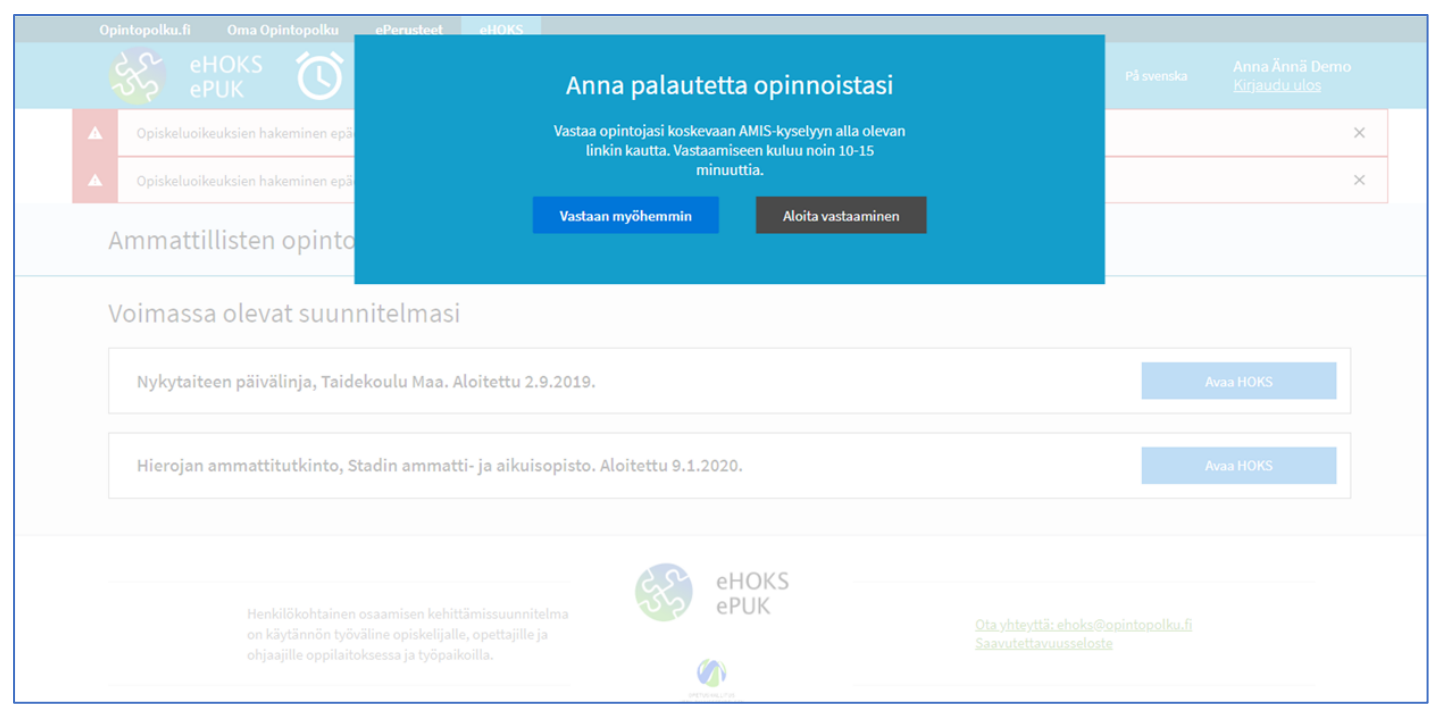